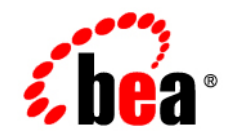

# **BEA**WebLogic Integration™

**Tutorial: Building Your First Data Transformation**

Version 8.1 Service Pack 4 Document Date: December 2004

### **Copyright**

Copyright © 2004-2005 BEA Systems, Inc. All Rights Reserved.

### **Restricted Rights Legend**

This software and documentation is subject to and made available only pursuant to the terms of the BEA Systems License Agreement and may be used or copied only in accordance with the terms of that agreement. It is against the law to copy the software except as specifically allowed in the agreement. This document may not, in whole or in part, be copied, photocopied, reproduced, translated, or reduced to any electronic medium or machine readable form without prior consent, in writing, from BEA Systems, Inc.

Use, duplication or disclosure by the U.S. Government is subject to restrictions set forth in the BEA Systems License Agreement and in subparagraph (c)(1) of the Commercial Computer Software-Restricted Rights Clause at FAR 52.227-19; subparagraph (c)(1)(ii) of the Rights in Technical Data and Computer Software clause at DFARS 252.227-7013, subparagraph (d) of the Commercial Computer Software--Licensing clause at NASA FAR supplement 16-52.227-86; or their equivalent.

Information in this document is subject to change without notice and does not represent a commitment on the part of BEA Systems. THE SOFTWARE AND DOCUMENTATION ARE PROVIDED "AS IS" WITHOUT WARRANTY OF ANY KIND INCLUDING WITHOUT LIMITATION, ANY WARRANTY OF MERCHANTABILITY OR FITNESS FOR A PARTICULAR PURPOSE. FURTHER, BEA Systems DOES NOT WARRANT, GUARANTEE, OR MAKE ANY REPRESENTATIONS REGARDING THE USE, OR THE RESULTS OF THE USE, OF THE SOFTWARE OR WRITTEN MATERIAL IN TERMS OF CORRECTNESS, ACCURACY, RELIABILITY, OR OTHERWISE.

### **Trademarks or Service Marks**

BEA, BEA WebLogic Server, Jolt, Tuxedo, and WebLogic are registered trademarks of BEA Systems, Inc. BEA Builder, BEA Campaign Manager for WebLogic, BEA eLink, BEA Liquid Data for WebLogic, BEA Manager, BEA WebLogic Commerce Server, BEA WebLogic Enterprise, BEA WebLogic Enterprise Platform, BEA WebLogic Enterprise Security, BEA WebLogic Express, BEA WebLogic Integration, BEA WebLogic JRockit, BEA WebLogic Personalization Server, BEA WebLogic Platform, BEA WebLogic Portal, BEA WebLogic Server Process Edition, BEA WebLogic Workshop and How Business Becomes E-Business are trademarks of BEA Systems, Inc.

All other trademarks are the property of their respective companies.

## **Contents**

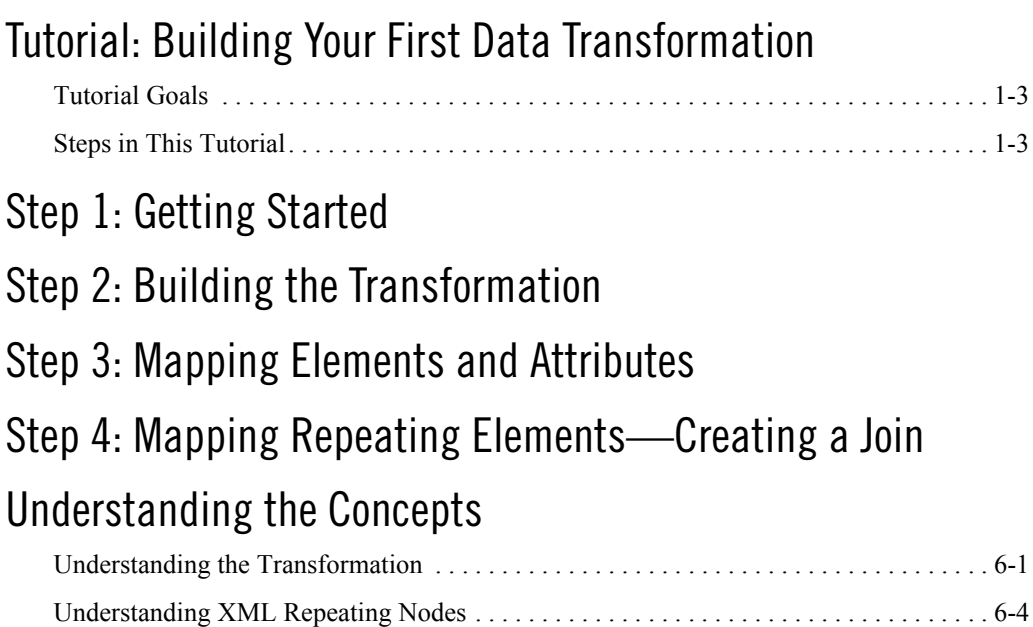

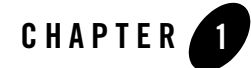

## <span id="page-4-0"></span>Tutorial: Building Your First Data Transformation

Data transformation is the mapping and conversion of data from one format to another. For example, XML data can be transformed from XML data valid to one XML Schema to another XML document valid to a different XML Schema. Other examples include the data transformation from non-XML data to XML data. This tutorial introduces the basics of building a data transformation by describing how to create and test a XML-to-XML data transformation using WebLogic Workshop.

In WebLogic Integration business processes, a data transformation transforms data using queries (written in the XQuery language). This tutorial describes the steps for building a query in the XQuery language—a language defined by the World Wide Web Consortium (W3C) that provides a vendor independent language for the query and retrieval of XML data.

To learn about the XQuery language, see the [XQuery 1.0: An XML Query Language](http://www.w3.org/TR/2002/WD-xquery-20020816)  [Specification - W3C Working Draft 16 August 2002](http://www.w3.org/TR/2002/WD-xquery-20020816) at the W3C web site at the following URL:

<http://www.w3.org/TR/2002/WD-xquery-20020816>

The WebLogic XQuery engine invoked by a business process conforms to the August 16, 2002 draft of the XQuery Specification.

To learn more about XML and XML Schemas, see [Java and XML Basics.](http://edocs.bea.com/workshop/docs81/doc/en/workshop/guide/getstarted/navJavaXMLBasics.html)

The data transformation created in this tutorial is invoked in the RequestQuote business process. This business process is created to meet the business needs of an enterprise. The enterprise starts the business process as a result of receiving a Request for Quote from clients, checks the enterprise's inventory and pricing systems to determine whether the order can be filled, and sends a quote for the requested items to the client. To learn more about creating business processes and the RequestQuote business process, see *[Tutorial: Building Your First Business Process](http://edocs.bea.com/workshop/docs81/doc/en/integration/tutorial/tutWLIProcessIntro.html)*.

The following figure shows the flow of data in the RequestQuote business process of the Tutorial Process application.

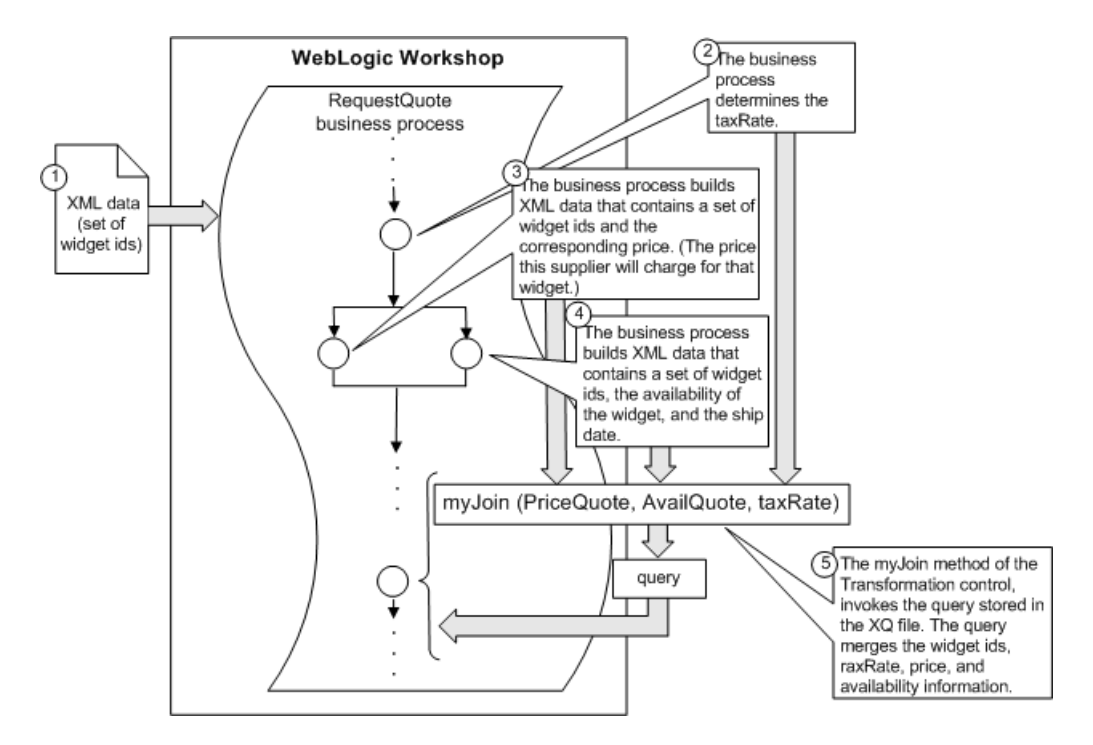

The purpose of the RequestQuote business process is to provide price and availability information for a set of widgets. The flow of the data through the RequestQuote business process is represented by the following steps:

- 1. The business process receives the set of widget IDs.
- 2. The business process determines the tax rate for the shipment and puts the result in the taxRate float business process variable.
- 3. The business process gets the price of each of the requested widgets from a source and places the resulting XML data into the priceQuote business process variable. (This XML data is valid to the XML Schema in the PriceQuote.xsd file.)
- 4. The business process gets information about availability for the widgets from another source and places the resulting XML data into the availQuote business process variable. (This XML data is valid to the XML Schema in the AvailQuote.xsd file.)

5. The business process invokes the **Combine Price and Avail Quotes** node. The **Combine Price and Avail Quotes** node calls the myJoin Transformation method stored in the Transformation file called MyTutorialJoin.dtf file. The business process passes the values of the priceQuote, availQuote, and taxRate business process variables to the myJoin method. The myJoin method invokes the query written in the XQuery language and stored in the  $myJoin.xq$  file. The query merges all the price, availability, and tax rate information into a single set of XML data and returns the result as the return value of the myJoin method. The data returned from this myJoin method is valid to the XML Schema in the Quote.xsd file. After the myJoin method is invoked, the **Combine Price and Avail Quotes** node assigns the resulting XML data to the Quote business process variable.

### <span id="page-6-0"></span>**Tutorial Goals**

The tutorial provides steps to create and test a transformation using the graphical environment provided in WebLogic Workshop. Specifically, in this tutorial you will create the following:

- The **MyTutorialJoin** Transformation file.
- <sup>z</sup> The myJoin Transformation method in the **MyTutorialJoin** Transformation file.
- $\bullet$  The query invoked by the myJoin Transformation method. This query is stored in the XQ file called myJoin.xq.

### <span id="page-6-1"></span>**Steps in This Tutorial**

Follow the steps in this tutorial to create and test a data transformation. Specifically, the steps include:

#### **[Chapter 2, "Step 1: Getting Started"](#page-8-1)**

Describes how to load the prepackaged Tutorial Process Application.

#### **[Chapter 3, "Step 2: Building the Transformation"](#page-12-1)**

Provides a step-by-step procedure to create and select source and target types for a Transformation method.

#### **[Chapter 4, "Step 3: Mapping Elements and Attributes"](#page-22-1)**

Provides a step-by-step procedure to create mappings between source and target elements and attributes in a Transformation method.

#### **[Chapter 5, "Step 4: Mapping Repeating Elements—Creating a Join"](#page-32-1)**

Provides a step-by-step procedure to add a join between repeating elements to the Transformation method.

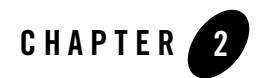

## <span id="page-8-1"></span><span id="page-8-0"></span>Step 1: Getting Started

The Business Process and Data Transformation Tutorials both use a prepackaged Tutorial Process application. The prepackaged **Tutorial: Process Application** contains all the business process, XML, XML Schema, DTF, and XQ files, required to run the tutorial business processes and transformations.

The RequestQuote business process in the Tutorial Process application invokes a transformation stored in the TutorialJoin.dtf and join.xq files. The steps in this Tutorial tell you how to create the same transformation that is prepackaged in the  $\text{rutoff}$  and  $\text{join}$ .  $\text{xtf}$  and  $\text{join}$ .  $\text{xd}$  files of the **Tutorial: Process Application**. (You can use the transformation in the TutorialJoin.dtf and join.xq files as a reference.) You name the Transformation file that you build in this tutorial:  $MyTutorialJoin.dt f$  and the  $XQ$  file that contains the query: myJoin.xq.

After completing the steps in this Tutorial, you will change the RequestQuote business process to invoke the transformation you created in this tutorial. In addition, you will run the RequestQuote business process which will invoke the transformation, as described in [Step 12:](http://e-docs.bea.com/workshop/docs81/doc/en/integration/tutorial/tutlogic/tutWLIProcessTest.html)  [Run the Request Quote Business Process](http://e-docs.bea.com/workshop/docs81/doc/en/integration/tutorial/tutlogic/tutWLIProcessTest.html) of the Business Process Tutorial.

**Note:** If you followed the steps described in the Business Process Tutorial, you have already created an application and can skip the ["To Load The Tutorial Process Application" on](#page-9-0)  [page 2-2](#page-9-0) task. However, you must open the application. To open the application, from the WebLogic Workshop menu bar, select **File**→**Open**→**Application.** The **Open Workshop Application** is displayed. Browse for the existing **Tutorial\_Process\_Application** and click **Open**.

The tasks in this step include:

- [To Load The Tutorial Process Application](#page-9-0)
- [To Explore the Contents of the Application](#page-10-0)

#### <span id="page-9-1"></span><span id="page-9-0"></span>**To Load The Tutorial Process Application**

In this task, you load the prepackaged **Tutorial: Process Application**.

1. From the BEA WebLogic Workshop menu bar, choose **File**—**New—Application...**.

The **New Application** dialog box is displayed.

- 2. In the left pane, select the **Tutorial** folder, as shown in the following figure.
- 3. In the right pane, select **Tutorial: Process Application**, as shown in the following figure.

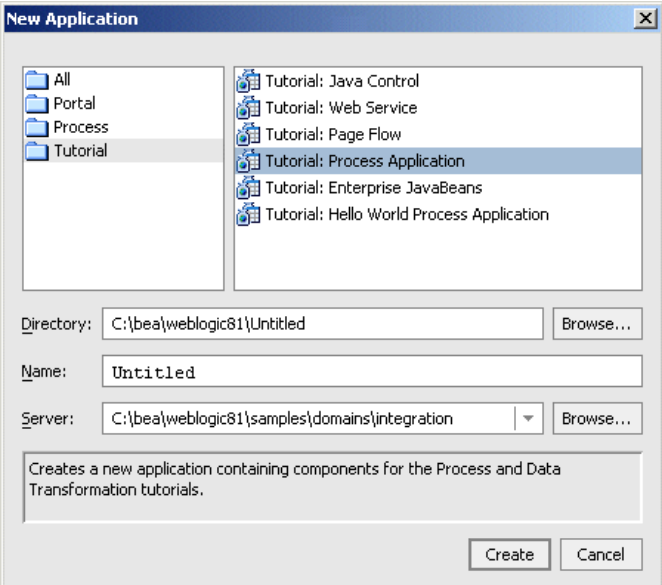

- 4. In the **Name** field, enter Tutorial\_Process\_Application.
- 5. From the **Server** drop-down menu, select the integration server. For example, if you installed WebLogic Platform in the  $c:\$  bea directory on Windows, the integration server is located at the following path:

c:\bea\weblogic81\samples\domains\integration

6. Click **Create**.

Your Tutorial Process application is created and displayed in the **Application** tab. (If the **Application** tab is not visible in WebLogic Workshop, from the menu bar, choose **View**→**Application**.)

#### <span id="page-10-0"></span>**To Explore the Contents of the Application**

1. In the **Application** tab, expand the **Schemas** folder. (If the **Application** tab is not visible, from the WebLogic Workshop menu bar, choose **View**→**Application**.)

The XML Schema files for this application are displayed.

2. In the **Application** tab, expand the **Tutorial\_Process\_ApplicationWeb** folder.

The directories and files that make up the Tutorial project are displayed.

3. In the **Application** tab, expand the **Tutorial\_Process\_ApplicationWeb**/**requestquote** folder.

The DTF, XQ, and JPD files used in the tutorial are displayed. These files are part of the Tutorial project.

The **Application** tab represents the files and resources available in your business process application. It includes the following components:

**Tutorial\_Process\_Application**—The application folder.

**Schemas**—Contains the XML Schemas used in the business process.

**Tutorial\_Process\_ApplicationWeb**—The project folder. Every business process application contains one or more projects. (Projects represent WebLogic Server Web applications. That is, when you create a project, you are creating a Web application. The name of your project will be included in the URL your clients use to access your application.)

**requestquote**—Contains your project files and folders:

- **services** folder contains Web services with which your business process interacts.
- **testxml** folder contains XML files which you can use to test the completed business process.
- **RequestQuote.jpd**—The completed business process. The Business Process Tutorial walks you through rebuilding this business process. In this tutorial, the prebuilt RequestQuote business process is used to exercise the transformation stored in the TutorialJoin.dtf file.
- DTF files (**PriceAvailTransformations.dtf**, **RequestQuoteTransformations.dtf**, **TutorialJoin.dtf**)—Contains the Transformation files used in RequestQuote.jpd.
- XQ files—Contains queries (written in the XQuery language) called by the DTF files used in RequestQuote.jpd. A Transformation file can have one or more methods, each of which is associated to a query in an XQ file.
- **FileQuote.jcx**—A File control used by your Request for Quote business process to write a file to the file system.

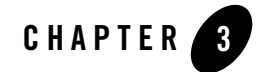

## <span id="page-12-1"></span><span id="page-12-0"></span>Step 2: Building the Transformation

In this step, you create a transformation that contains the mapping of different source (input) types to a single target (output) type. Specifically, this tutorial provides the steps for transforming a Java primitive and two sets of XML data (valid to two different schemas) to a single set of XML data valid to a third schema, as shown in the following figure.

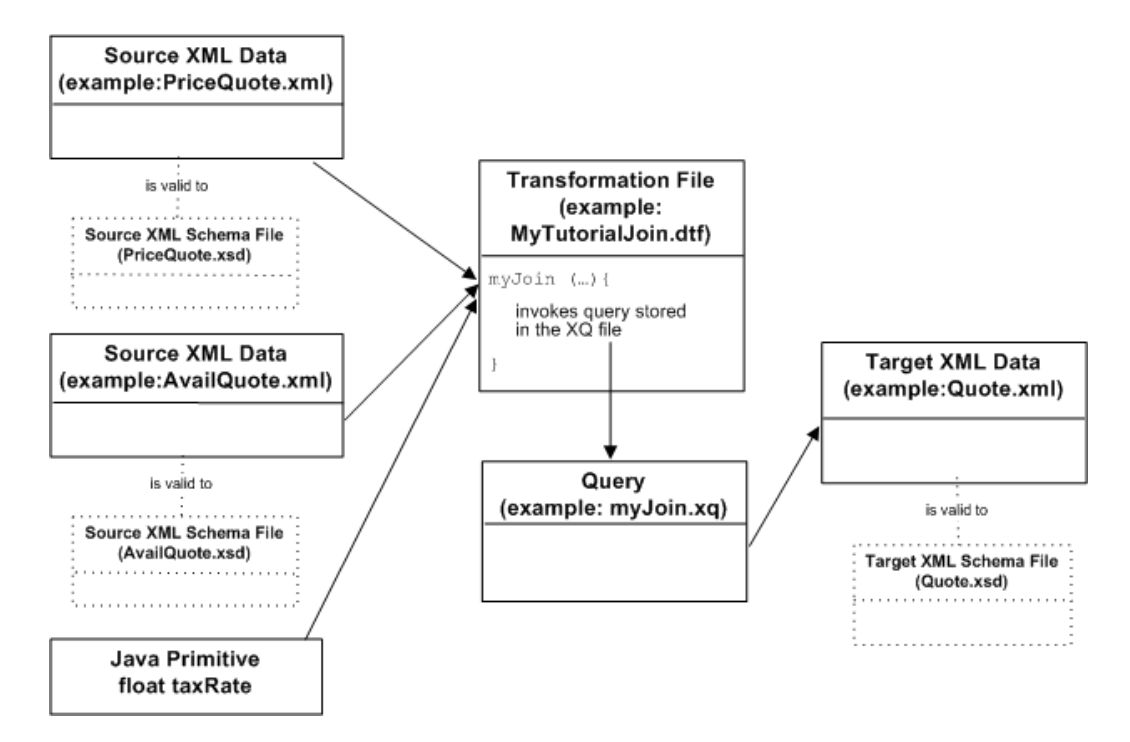

The RequestQuote business process takes as input a set of widget IDs and returns the price and availability of these widget IDs.

The source parameters to the  $myJoin$  Transformation method include the following:

- XML data valid to the PriceQuote.xsd file. The RequestQuote business process of the Tutorial Process application builds a piece of XML data that is valid to the PriceQuote.xsd XML Schema and stores it in a business process variable called priceQuote. This piece of XML data contains a set of widget IDs and their price.
- $\bullet$  XML data valid to the  $A\text{value}$ , xsd file. The RequestQuote business process of the Tutorial Process application builds a piece of XML data that is valid to the AvailQuote.xsd XML Schema and stores it in a business process variable called availQuote. This piece of XML data contains a set of widget IDs, a boolean that represents if the widget is available, and the ship date.
- A Java primitive of type float called taxRate.

The myJoin Transformation method takes these source parameters and invokes a query which merges the price, availability, and tax rate information into one piece of XML data valid to the XML Schema in the Quote.xsd file.

The tasks in this step include:

- [To Create MyTutorialJoin.dtf](#page-14-0)
- [To Add a Transformation method to MyTutorialJoin](#page-14-1)
- [To Select the Source Types](#page-15-0)
- [To Select the Target Type](#page-18-0)

#### <span id="page-14-0"></span>**To Create MyTutorialJoin.dtf**

In this task, you create a Transformation file called  $MyTutorialJoin$ .dtf. In addition, you create a Transformation method in the Transformation file. During run time, the business process will call this method to invoke the transformation.

- 1. In the **Application** tab, right-click the requestquote folder and from the drop-down menu, select **New**→**Transformation File**.
- 2. The **New File** dialog box is displayed.
- 3. In the **File name** field, enter MyTutorialJoin.dtf.
- 4. In the **New File** dialog box, click **Create**.

In the **Design View**, a graphical representation of the **MyTutorialJoin** Transformation file appears, as shown in the following figure.

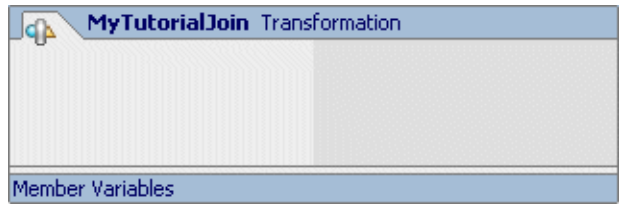

#### <span id="page-14-1"></span>**To Add a Transformation method to MyTutorialJoin**

- 1. In the **Design View**, right-click in the box representing the **MyTutorialJoin** Transformation file. (The box shown in the preceding figure.)
- 2. From the drop-down menu, select **Add Transformation method**.

A Transformation method is created in the **MyTutorialJoin** Transformation file.

- 3. Enter myJoin as the method name.
- 4. Right-click the arrow representing the **myJoin** method, as shown in the following figure.

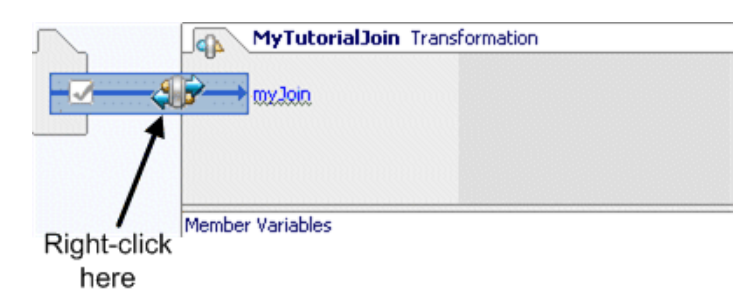

5. From the drop-down menu, select **Configure XQuery Transformation Method**.

The **Configure XQuery Transformation Method - myJoin** dialog box is displayed.

The **Configure XQuery Transformation Method - myJoin** dialog box contains the following two panes:

- **Available Source Types**—From this pane you select the source (input) types for the transformation.
- **Available Target Types**—From this pane you select a target (output) type for the transformation.

#### <span id="page-15-1"></span><span id="page-15-0"></span>**To Select the Source Types**

In this task, you select the source types for the transformation in the **Configure XQuery Transformation Method - myJoin** dialog box. Source types are the input data types for the transformation—the data types that are transformed to the target data type.

1. In the **Available Source Types** pane of the **Configure XQuery Transformation Method myJoin** dialog box, the application XSD files: PriceQuote.xsd, AvailQuote.xsd, Quote.xsd, and QuoteRequest.xsd are displayed, as shown in following figure.

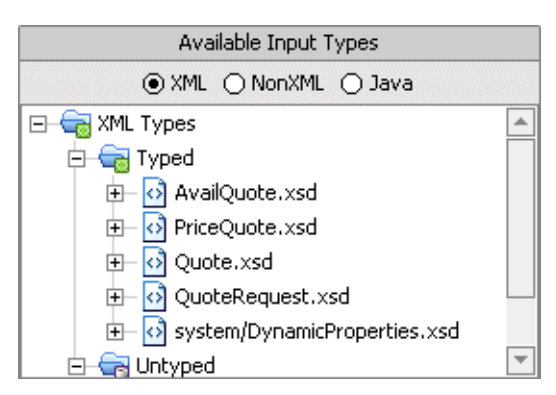

- **Note:** If these files are not listed, you probably have not loaded the **Tutorial: Process Application**. For instructions on loading this application, see ["To Load The Tutorial](#page-9-1)  [Process Application" on page 2-2](#page-9-1).
- 2. In the **Available Source Types** pane, expand **PriceQuote.xsd** folder, then select the **priceQuote** element, as shown in the following figure.

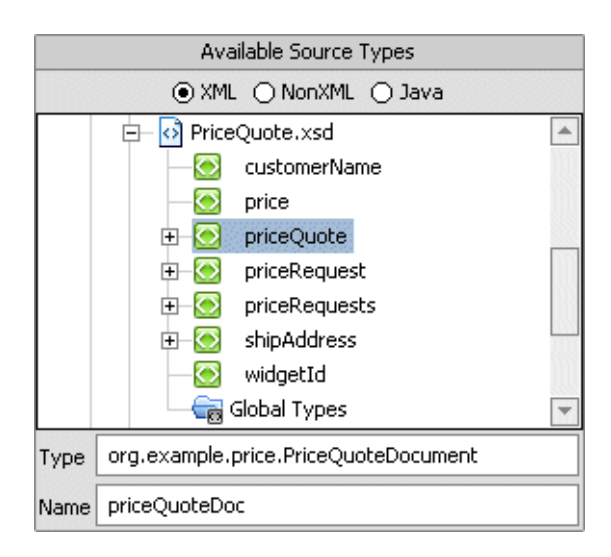

3. Click **Add**.

The elements and attributes that make up the **priceQuote** element are displayed in the **Selected Source Types** pane.

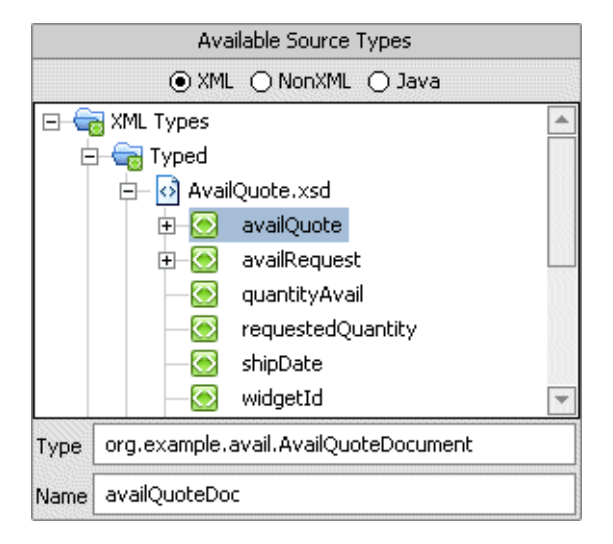

4. In the **Available Source Types** pane, expand **AvailQuote.xsd** folder, then select the **availQuote** element.

5. Click **Add**.

The elements and attributes that make up the **availQuote** element are displayed in the **Selected Source Types** pane.

6. In the **Available Source Types** pane, select the **Java** option.

The available Java Types are displayed in the **Available Source Types** pane.

- 7. In the **Available Source Types** pane, select the **float** node, as shown in the following figure.
- 8. In the **Name** field of the **Available Source Types** pane, change the name of the Java source variable from floatVar to taxRate as shown in the following figure.

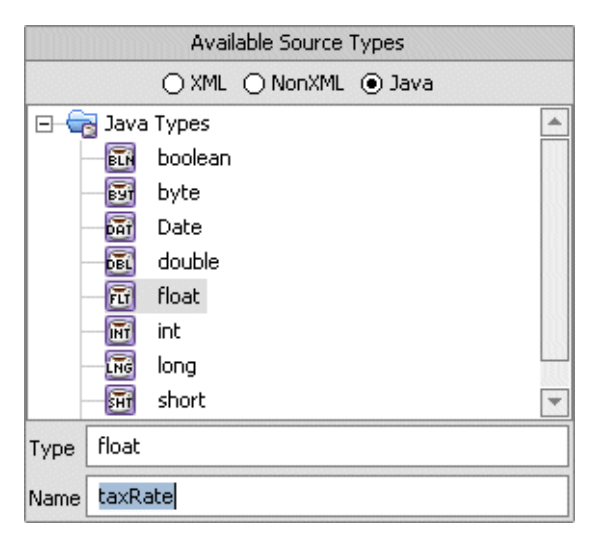

- Note: The taxRate mapper variable created in the presiding step is different from the taxRate business process variable of the RequestQuote business process. The variables created in the mapper are used in transformations and not in business processes.
- 9. Click **Add**.

#### <span id="page-18-0"></span>**To Select the Target Type**

In this task, you select a target type for the transformation in the **Configure XQuery Transformation Method -myJoin** dialog box.

- 1. In the **Available Target Types** pane of the **Configure XQuery Transformation Method myJoin** dialog box, the PriceQuote.xsd, AvailQuote.xsd, Quote.xsd, and QuoteRequest.xsd files are listed.
- 2. In the **Available Target Types** pane, expand **Quote.xsd** folder, then select the **quote** element, as shown in the following figure.

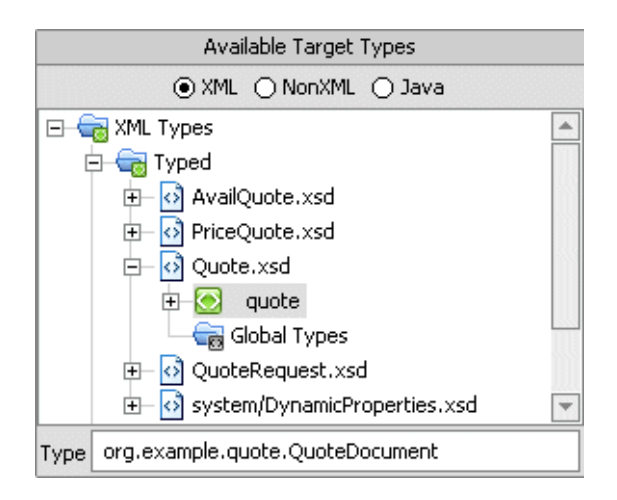

3. Click **Add**.

The elements and attributes that make up the **quote** element are displayed in the **Selected Target Types** pane.

4. Click **Create Transformation**.

The file: myJoin.xq is created and displayed in the **Design View**.

The myJoin Transformation method is added to the **MyTutorialJoin** Transformation file. The myJoin method contains the three source parameters selected in the previous steps.

In the **Application** tab, representations of the **MyTutorialJoin.dtf** and **myJoin.xq** files are displayed as shown in the following figure.

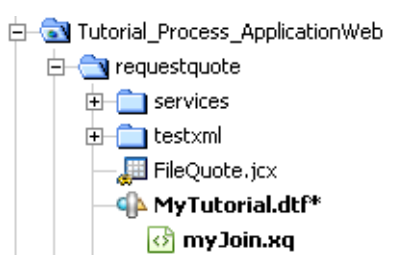

**Note:** In the **Application** tab, the **myJoin.xq** appears indented under the **MyTutorialJoin.dtf**. These files are associated and contain references to each other. To learn more, see [The Association Between XQ and DTF Files.](http://edocs.bea.com/workshop/docs81/doc/en/integration/dtguide/dtguidemapperxqanddtf.html)

5. Save the MyTutorialJoin.dtf file. Right-click the **MyTutorialJoin.dtf** file, then in the drop-down menu, select **Save**.

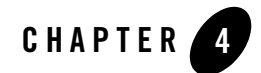

## <span id="page-22-1"></span><span id="page-22-0"></span>Step 3: Mapping Elements and **Attributes**

In this step, you map source nodes to target nodes. The following figure shows the mapping of example XML data.

<span id="page-22-2"></span>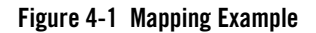

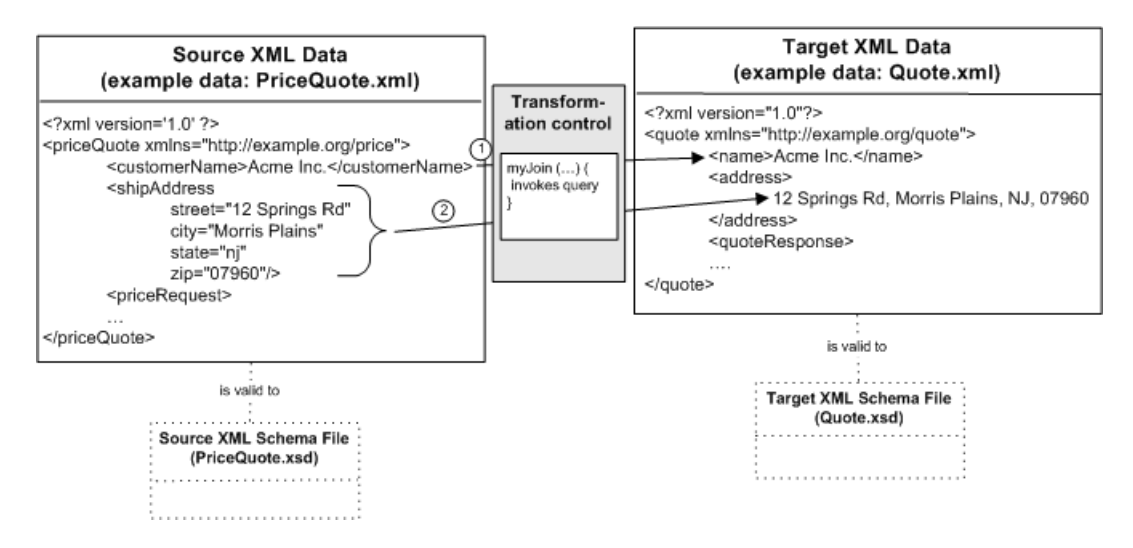

In the preceding figure, the source XML data has a different format than the target XML data. When building a query invoked by a Transformation method, you map the source nodes to target nodes as represented by the arrows. During run time, the transformation uses the mappings to convert the data from the source format to the target format. For example, the arrow labeled 1

represents the transformation of the priceQuote/customerName element to the quote/name element.

The mapping of the address data, is a more complex transformation, as represented by the arrow labeled 2 in the preceding figure. To transform the address information, all the attributes of the shipAddress element (street, city, state, and zip) must be converted to a single string XML element called address.

The source XML data is valid to a different XML Schema than the target XML data. As shown in the preceding figure, the example source XML document called PriceQuote.xml is valid to the XML Schema in the PriceQuote.xsd file. Additionally, the example source XML document called Quote.xml is valid to the XML Schema in the Quote.xsd file.

The PriceQuote.xml, AvailQuote.xml, QuoteRequest.xml, QuoteRequest\_a.xml, and Quote.xml files are located in the Tutorial\_Process\_ApplicationWeb/requestquote/testxml directory of the application.

- **Note:** The preceding figure shows just one source data type (priceQuote). This is just one of the three sources to the myJoin method as described in ["Step 2: Building the](#page-12-1)  [Transformation" on page 3-1](#page-12-1). In this step, the mappings between the XML Schema in the PriceQuote.xsd file to the XML Schema in the Quote.xsd file are discussed. In the ["Step 4: Mapping Repeating Elements—Creating a Join" on page 5-1,](#page-32-1) mappings between the other source types (AvailQuote.xsd and taxRate) are discussed.
- **Note:** The PriceQuote.xml, AvailQuote.xml, QuoteRequest\_a.xml, QuoteRequest.xml, and Quote.xml files are provided as examples and are not used by the business process during run time. During run time, the business process constructs the source XML data, and passes it to the transformation as described in the Introduction of this tutorial.

Complete the following tasks to create, alter, and test mappings between the source and target data:

- [To Map a Node From a Source to a Target](#page-24-0)
- [To Map Attributes of an Element to Single Element](#page-25-0)
- [To View and Save the Generated Simple Query](#page-26-0)
- [To Test the Simple Query](#page-27-0)
- [To Edit and Retest the Simple Query](#page-28-0)
- [To Add an XQuery Function Call to the Query](#page-30-0)

#### <span id="page-24-0"></span>**To Map a Node From a Source to a Target**

In this step, you map the XML string element called **customerName** from the source (PriceQuote.xsd) to the XML string element called **name** in target (Quote.xsd).

- 1. View myJoin.xq in the **Design View**:
	- a. If the **Application** tab is not visible in WebLogic Workshop, from the menu bar choose **View**→**Application**.
	- b. In the **Application** tab, double-click Tutorial\_Process\_Application\Tutorial\_Process\_ApplicationWeb\ requestquote\MyTutorialJoin.dtf\myJoin.xq, then, if necessary, select the **Design View** tab.

The **Design View** displays the a graphical representation of the selected sources in the **Source** pane, as shown in the following figure.

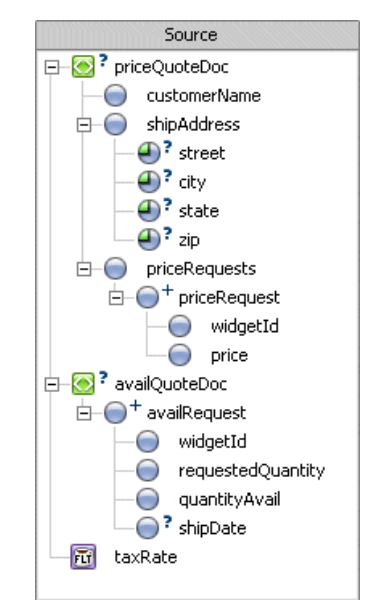

**Note:** If the **priceQuoteDoc**, **availQuoteDoc**, and **taxRate** nodes are not displayed in your **Source** pane, follow the instructions in ["To Select the Source Types" on page 3-4.](#page-15-1)

The nodes displayed in the **Source** pane correspond to source parameters of the myJoin method of the **MyTutorialJoin** Transformation file. The signature of the myJoin method from the MyTutorialJoin.dtf file is shown in the following Java code segment:

```
/**
  * @dtf:transform xquery-ref="myJoin.xq"
  * @dtf:schema-validate return-value="false" parameters="false"
  */
public abstract org.example.quote.QuoteDocument 
myJoin(org.example.price.PriceQuoteDocument priceQuoteDoc, 
org.example.avail.AvailQuoteDocument availQuoteDoc, float taxRate);
```
For example, the priceQuoteDoc node displayed in the **Source** pane, corresponds to the org.example.price.PriceQuoteDocument priceQuoteDoc parameter in the myJoin method.

- **Note:** You can view the full source code listing of the **MyTutorialJoin** Transformation file by double-clicking **MyTutorialJoin.dtf** in the **Application** tab, then selecting the **Source View** tab.
- 2. From the **Source** pane of the **myJoin** XQ file, drag-and-drop the **priceQuoteDoc**/**customerName** node onto the **quote**/**name** node in the **Target** pane.

A solid line appears between the two elements. This solid line represents a data link between the two nodes—a link that converts the value of the source node directly to the value of the target node. This link is shown in the following figure.

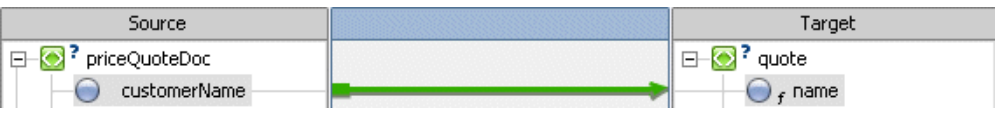

This link corresponds to the mapping represented with an arrow (labeled with the number 1) in [Figure 4-1](#page-22-2).

#### <span id="page-25-1"></span><span id="page-25-0"></span>**To Map Attributes of an Element to Single Element**

In this step, you will map multiple attributes of one element to another single element.

The XML **priceQuoteDoc**/**shipAddress** element contains the following attributes:

- street
- $\bullet$  city
- state
- $\bullet$  zip

All these attributes will be mapped to the single XML **quote**/**address** element of type string. This mapping is represented by the arrow labeled 2 in [Figure 4-1](#page-22-2).

Link the multiple **shipAddress** attributes from the **Source** pane to the **Target** pane with a single drag-and-drop operation, as described in the following procedure:

- 1. In the **Source** pane, select the **street** attribute of **priceQuoteDoc**/**shipAddress** node.
- 2. In the **Source** pane, press **Shift** while selecting the **zip** attribute of the **priceQuoteDoc**/**shipAddress** node.

The **street**, **city**, **state**, and **zip** attributes are selected. The **street**, **city**, and **state** attributes are shaded in gray and the **zip** attribute is shaded in blue as shown in the following figure.

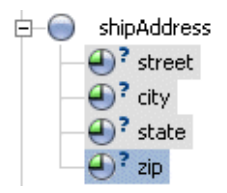

**Note:** You can also use the **Ctrl** key to select groups of nodes.

3. Drag-and-drop the attributes from the **Source** pane to the **quote**/**address** node in the **Target** pane.

Four new links are displayed, as shown in the following figure.

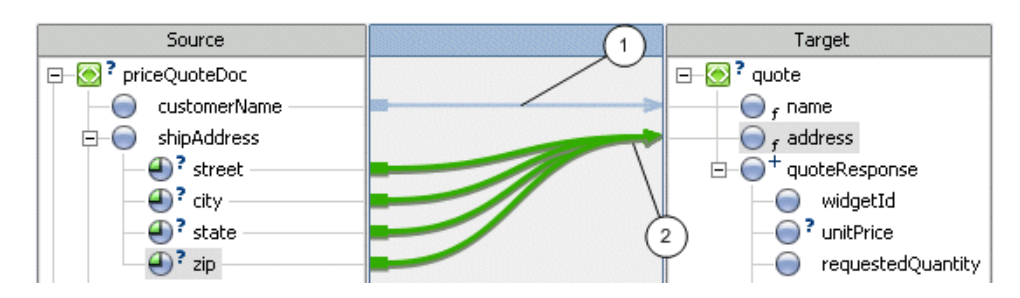

The links labeled with numbers in the preceding figure, correspond to the mappings represented as arrows (labeled with numbers) in [Figure 4-1.](#page-22-2)

#### <span id="page-26-0"></span>**To View and Save the Generated Simple Query**

<span id="page-26-1"></span>**Figure 4-2 Create Links**

A query (in the XQuery language) is generated when you create mapping links from source elements and attributes to target elements and attributes.

1. Select the **Source View** tab of the myJoin.xq file.

The generated query is displayed as shown in the following figure.

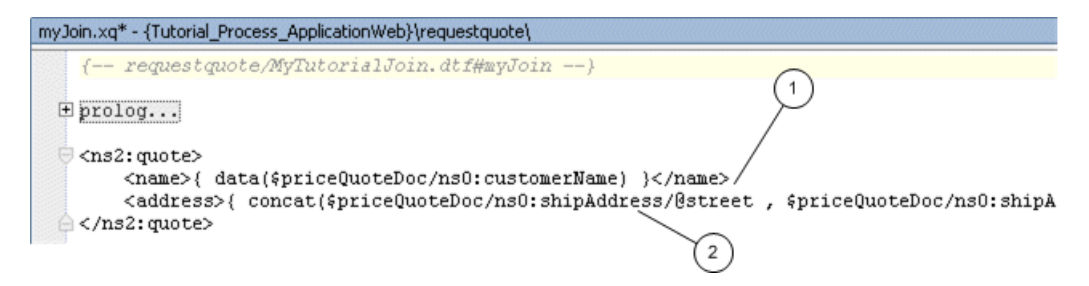

- **Note:** The XQuery code labeled with numbers in the preceding figure correspond to the numbered mappings and links in [Figure 4-1](#page-22-2) and [Figure 4-2](#page-26-1), respectively.
- 2. Save all the files in this application. From the **WebLogic Workshop** menu bar, choose **File**—**Save All**. You can also save all the files by entering Ctrl+S.

**Note:** Pressing **Ctrl+S** saves all the files in the application, not just the current file.

#### <span id="page-27-1"></span><span id="page-27-0"></span>**To Test the Simple Query**

This section describes the steps necessary to test the query generated in the preceding section. In this section, you will enter source XML data, run that data against the query, and view the resulting target XML data.

- 1. Select the **Test View** tab of myJoin.xq file.
- 2. Import PriceQuote.xml as source data for the transformation:
	- a. From the drop-down menu in the **Source Data** pane, select **\$priceQuoteDoc**.
	- b. Click **Import...** .

The **Open File to Test** dialog box is displayed.

- c. Double-click the **requestquote** folder.
- d. Double-click the **testxml** folder.
- e. Click the PriceQuote.xml file.
- f. Click **Open**.

A graphical representation of the PriceQuote.xml file appears in the **Source Data** pane.

3. In the **Result Data** pane, click **Test**.

**Note:** In order for a query to run, the WebLogic Server for the current application must be running. If not currently running, the WebLogic Server for the current application will be started.

The source XML data in one format is transformed by the query to XML in the target format and graphically displayed in the **Result Data** pane, as shown in the following figure.

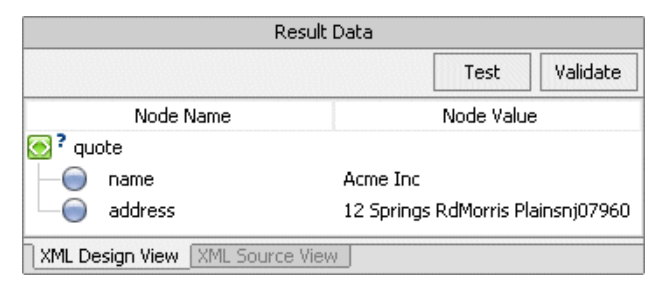

The preceding figure shows a graphical representation of the resulting XML data.

To learn more about the transformation occurring in the query including a walk through of the generated XQuery code, see [Understanding the Transformation.](http://edocs.bea.com/workshop/docs81/doc/en/integration/dttutorial/tutWLIDataTransExtraTrans.html)

4. To view the resulting data as an XML document, in the **Result Data** pane, select the **XML Source View** tab.

The following XML data is displayed:

```
<?xml version="1.0" encoding="UTF-8"?>
<quot:quote xmlns:quot="http://www.example.org/quote">
   <name>Acme Inc</name>
   <address>12 Springs RdMorris Plainsnj07960</address>
</quot:quote>
```
**Note:** In the preceding XML document, the string: quot is the namespace prefix for the following namespace URI: xmlns:quot="http://www.example.org/quote". To learn more about namespace declarations and how this XML data was generated, see [Understanding the Transformation](http://edocs.bea.com/workshop/docs81/doc/en/integration/dttutorial/tutWLIDataTransExtraTrans.html).

#### <span id="page-28-1"></span><span id="page-28-0"></span>**To Edit and Retest the Simple Query**

This section provides the steps for editing the generated query to add a delimiter between the street, city, state, and zip code fields of the address element.

1. Select the **Design View** tab of myJoin.xq file.

2. Select the link between the **zip** attribute of the **priceQuoteDoc**/**shipAddress** node and the **quote/address** node.

In the **General Expression** pane of the **Target Expression** tab, the XQuery code between the nodes is displayed. (If the **Target Expression** tab is not visible, from the WebLogic Workshop menu bar, choose **View**→**Windows**→**Target Expression** tab.)

3. In the **General Expression** pane of the **Target Expression** tab, add the argument: ",", between the address attribute parameters of the concat function to delineate between the different address fields, as shown in the following listing:

```
concat($priceQuoteDoc/ns0:shipAddress/@street,",",
$priceQuoteDoc/ns0:shipAddress/@city,",",
$priceQuoteDoc/ns0:shipAddress/@state,",",
$priceQuoteDoc/ns0:shipAddress/@zip)
```
4. Click **Apply**.

The updated map is displayed as shown in the following figure.

In the proceeding step, you modified the links between shipAddress attributes and the address element in the query, which causes these links to change from direct data links (represented as blue lines) to implied links (represented as light gray lines) as show in the following figure. The mapper parses the XQuery code and determines that there are implied links between the target and source elements.

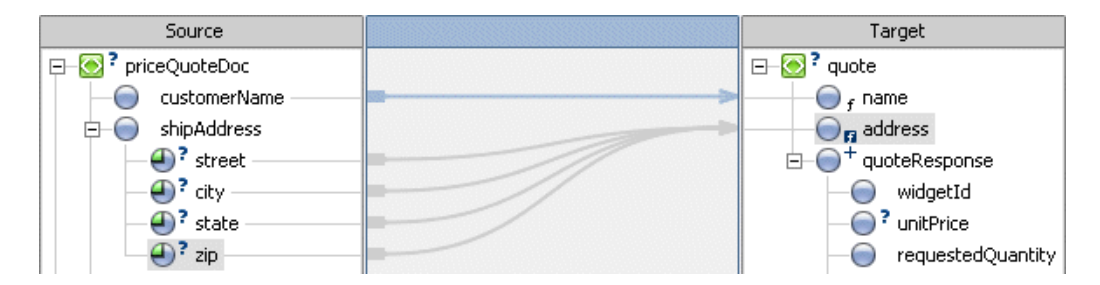

5. Select the **Test View** tab of myJoin.xq file and in the **Result Data** pane click **Test**.

In the **Result Data** pane, the resulting XML data is displayed.

The street, city, state, and zip code fields of the address element will be delineated by a commas, as shown in the following listing:

<address>12 Springs Rd,Morris Plains,nj,07960</address>

#### <span id="page-30-0"></span>**To Add an XQuery Function Call to the Query**

This section provides steps for converting the state field to uppercase by calling a standard W3C XQuery function from the query.

- 1. Select the **Design View** tab of myJoin.xq file.
- 2. Select the link between the state attribute of the shipAddress element and the quote/address element.

In the **Source** pane, the state attribute becomes shaded in green.

In the **General Expression** pane of the **Target Expression** tab, the call to the concat function is selected, as shown in the following figure.

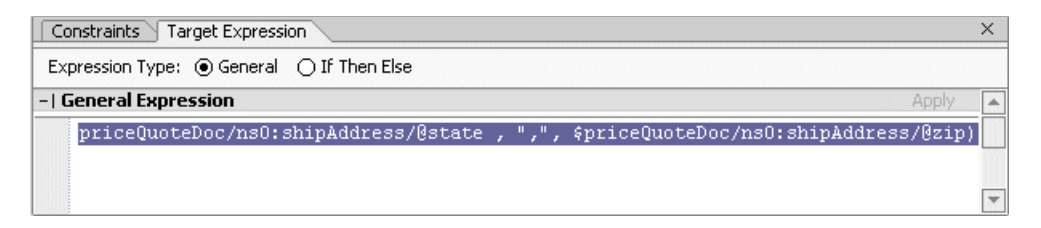

3. In the **General Expression** pane, find the following text:

\$priceQuoteDoc/ns0:shipAddress/@state

- 4. In the **Palette**, expand the **String Functions** folder. (If the **Palette** is not visible, from the WebLogic Workshop menu bar, choose **View**→**Windows**→**Palette**.)
- 5. In the **Palette**, select the **upper-case** function, and drag-and-drop it over the \$priceQuoteDoc/ns0:shipAddress/@state attribute in the **General Expression** pane.

The following is displayed in the **General Expression** pane, as shown in the following figure.

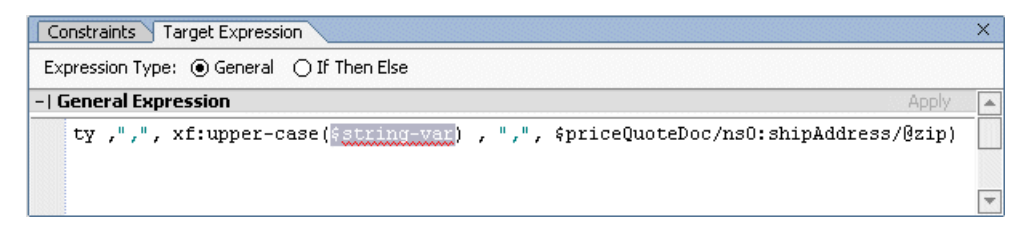

Leave \$string-var selected in the **General Expression** pane as shown in the preceding figure.

6. In the **Source** pane, select the **priceQuoteDoc/shipAddress/state** node and drag-and-drop it over the \$string-var parameter of the **General Expression** pane.

In **General Expression** pane the following is displayed, as shown in the following figure.

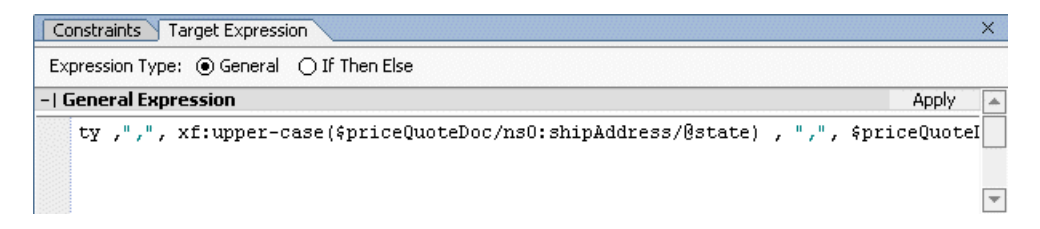

- 7. Click **Apply**.
- 8. Select the **Test View** tab.
- 9. Click **Test**.

In the XML Source View tab of the **Result Data** pane, the state is displayed in uppercase characters, as shown in the following listing:

<address>12 Springs Rd,Morris Plains,NJ,07960</address>

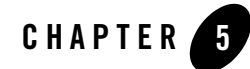

## <span id="page-32-1"></span><span id="page-32-0"></span>Step 4: Mapping Repeating Elements—Creating a Join

In this step, you will add additional mappings to the existing query. In the previous sections, you mapped some data from the source type defined by the PriceQuote.xsd XML Schema to the target type defined by the Quote.xsd XML Schema. In this section, you will map additional data from the source types (defined by the PriceQuote.xsd XML Schema, the AvailQuote.xsd XML Schema, and the Java float primitive: taxRate) to the target type (defined by the Quote.xsd XML Schema) as shown in the following figure.

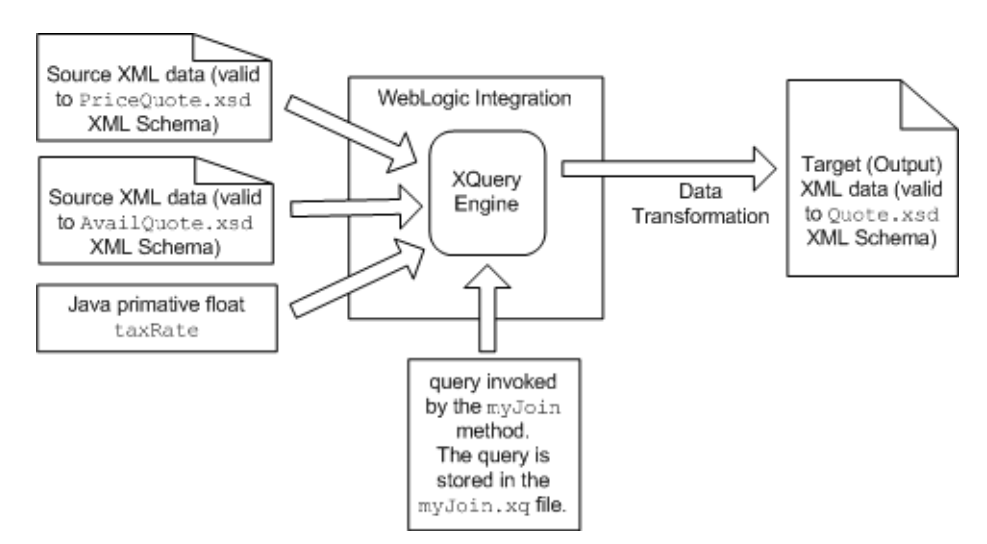

Mappings created in this section will create a join between repeating elements in the source and target XML Schemas. Complete the following tasks to create, test, and alter the join:

- [Create a User-Defined Java Method to Invoke From the Join Query](#page-33-0)
- [To Join Two Sets of Repeating Elements](#page-35-0)
- [Add Links to Populate the quoteResponse Element](#page-39-0)
- [Call the calculateTotalPrice User Method From the Query](#page-40-0)
- [To View the Generated Query](#page-43-0)
- [To Test the Query](#page-44-0)
- [Create an Instance of the MyTutorialJoin Control](#page-46-0)
- [Edit the Node That Invokes the Transformation](#page-47-0)
- [To Run the Business Process](#page-49-0)

#### <span id="page-33-0"></span>**Create a User-Defined Java Method to Invoke From the Join Query**

In this task, you will create a user-defined Java method in the **MyTutorialJoin** Transformation file that calculates the total price of the widgets requested including tax. In ["Call the](#page-40-0)  [calculateTotalPrice User Method From the Query" on page 5-9,](#page-40-0) you will change the query to invoke this method.

- 1. View MyTutorialJoin.dtf in the **Design View**:
	- a. If the **Application** tab is not visible in WebLogic Workshop, from the menu bar, choose **View**→**Application**.
	- b. In the **Application** tab, double-click Tutorial\_Process\_Application\Tutorial\_Process\_ApplicationWeb\request quote\MyTutorialJoin.dtf and select the **Design View** tab.

The graphical representation of the **MyTutorialJoin** Transformation file is displayed, as shown in the following figure:

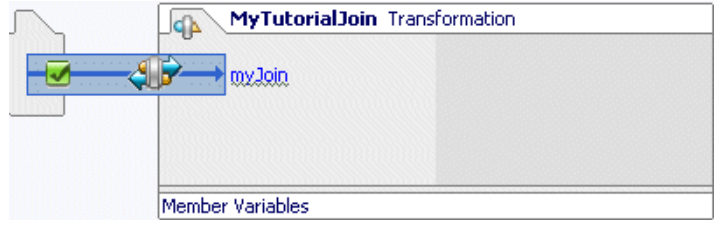

- 2. Right-click in the box representing the **MyTutorialJoin** Transformation file. (The box shown in the preceding figure.)
- 3. From the drop-down menu, select **Add User Method**.

A User method is created in the **MyTutorialJoin** Transformation file.

4. Enter calculateTotalPrice as the method name.

The methods that make up the **MyTutorialJoin** Transformation file are displayed, as shown in the following figure.

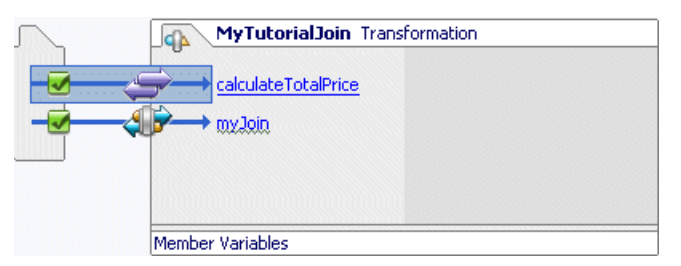

- 5. Right-click the arrow representing the **calculateTotalPrice** method.
- 6. From the drop-down menu, select **Edit in source view**.
- 7. In **Source View**, edit the MyTutorialJoin Transformation file and replace the following generated calculateTotalPrice Java method:

```
public String calculateTotalPrice()
{
      return "";
}
```
With the following calculateTotalPrice Java method:

```
public float calculateTotalPrice(float taxRate, int quantity, float 
price, boolean fillOrder)
{
  float totalTax, costNoTax, totalCost;
  if (fillOrder)
  {
     // Calculate the total tax
     totalTax = taxRate * quantity * price;
     // Calculate the total cost without tax
     costNoTax = quantity * price;// Add the tax and the cost to get the total cost
     totalCost = totalTax + costNoTax;
  }
```

```
else
  {
     totalCost = 0:
  }
  return totalCost;
}
```
**Warning:**Make sure you change the return type of the calculateTotalPrice function from String to float.

8. Save all the files in this application. From the **WebLogic Workshop** menu bar, choose **File**→**Save All**.

#### <span id="page-35-0"></span>**To Join Two Sets of Repeating Elements**

- 1. View myJoin.xq in the **Design View**:
	- a. If the **Application** tab is not visible in WebLogic Workshop, from the menu bar, choose **View**→**Application**.
	- b. In the **Application** tab, double-click Tutorial\_Process\_Application\Tutorial\_Process\_ApplicationWeb\request quote\MyTutorialJoin.dtf\myJoin.xq and select the **Design View** tab.
- 2. In the **Source** pane, collapse the **shipAddress** node.
- 3. From the **Source** pane, drag-and-drop the **priceQuoteDoc\priceRequests\priceRequest**  node onto the **quote\quoteResponse** node in the **Target** pane.

These nodes are both repeating nodes. A repeating node means more than one instance of this node can be specified. The  $+$  symbol to the right of the node indicates these nodes are repeating nodes.

**Warning:** You must select the **priceRequest** node and not the **priceRequests** node.

A dashed line linking the two repeating nodes is displayed, as shown in the following figure.

The dashed line with short dashes represents a structural link—a link between two parent structures that does not map data directly.

To learn more about XML repeating nodes, see ["Understanding XML Repeating Nodes"](#page-53-1)  [on page 6-4.](#page-53-1)

4. From the **Source** pane, drag-and-drop the **availQuoteDoc\availRequest** node onto the **quote\quoteResponse** node in the **Target** pane.

A dashed line linking the two repeating elements is displayed, as shown in the following figure.

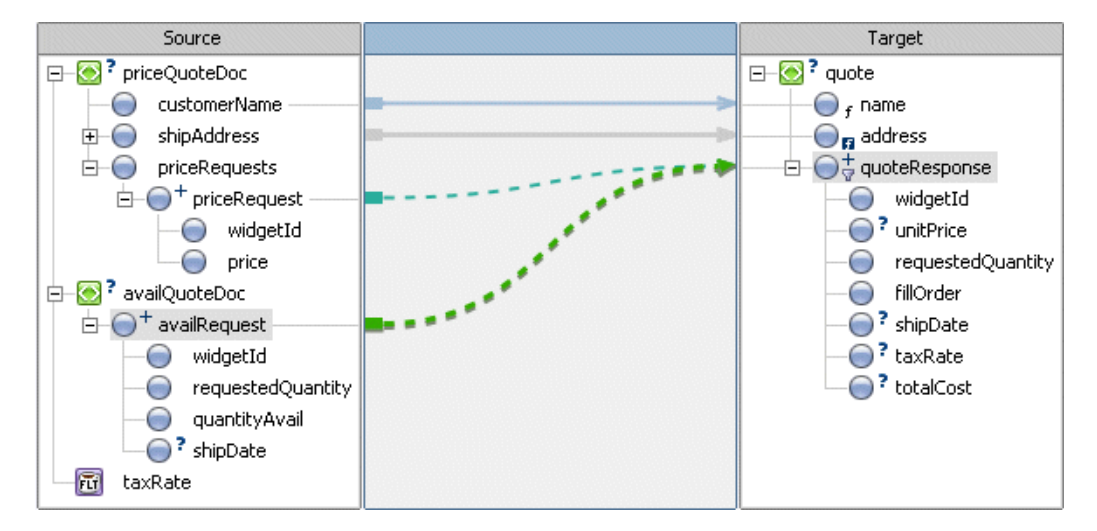

- 5. Select the **Source View** tab to view the changes to the query.
- 6. Expand **prolog**.

The following query is displayed in the **Source View**:

```
{-- requestquote/MyTutorialJoin.dtf#myJoin --}
declare namespace ns0 = "http://www.example.org/price"
declare namespace ns1 = "http://www.example.org/avail"
declare namespace ns2 = "http://www.example.org/quote"
<ns2:quote>
    <name>{ data($priceQuoteDoc/ns0:customerName) }</name>
    <address>{ concat($priceQuoteDoc/ns0:shipAddress/@street , ",",
       $priceQuoteDoc/ns0:shipAddress/@city ,",",
       xf:upper-case($priceQuoteDoc/ns0:shipAddress/@state) , ",",
       $priceQuoteDoc/ns0:shipAddress/@zip) }</address>
    {
       for $priceRequest in 
$priceQuoteDoc/ns0:priceRequests/ns0:priceRequest,
           $availRequest in $availQuoteDoc/ns1:availRequest
       return
           <quoteResponse/>
    }
</ns2:quote>
```
In the preceding query, there are no data links between the children of the repeating nodes, so the quoteResponse element is empty. (The string:  $\langle \text{quoteness}\rangle$  is an empty node.)

The structural links between the repeating nodes generates the  $f$ or loop which is shown in bold in the preceding query listing. This XQuery for loop iterates through the set of priceRequest and availReqest repeating elements. For example, if the source XML data to this query contains three instances of the priceRequest element and three instances of the availRequest element, the for loop would execute a total of nine times with the following combinations:

- The first instance of the priceRequest element with the first instance of availRequest element.
- The first instance of the priceRequest element with the second instance of availRequest element.
- The first instance of the priceRequest element with the third instance of availRequest element.
- The second instance of the priceRequest element with the first instance of availRequest element.
- $-$  The second instance of the price Request element with the second instance of availRequest element.
- The second instance of the priceRequest element with the third instance of availRequest element.
- The third instance of the priceRequest element with the first instance of availRequest element.
- The third instance of the priceRequest element with the second instance of availRequest element.
- The third instance of the priceRequest element with the third instance of availRequest element.

For some transformations, you may want the query to generate all the possible combinations but for others, you may want to constrain the combinations as described in the following steps.

- 7. Select the **Design View** tab.
- 8. In the **Source** pane, drag-and-drop the **priceQuoteDoc/priceRequests/priceRequest/widgetId** node onto the target **availQuote/availRequest/widgetId** node.

**Note:** Both of these elements are in the **Source** pane.

A line between the two **widgetId** nodes is displayed, as shown in the following figure.

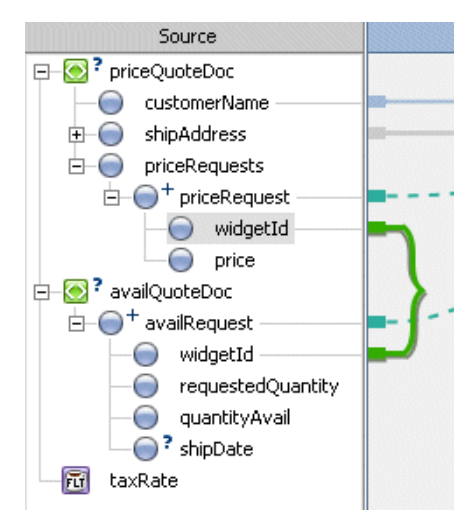

9. View the changes to the query by clicking the **Source View** tab.

The following query is displayed in the **Source View**:

```
{-- requestquote/MyTutorialJoin.dtf#myJoin --}
declare namespace ns0 = "http://www.example.org/price"
declare namespace ns1 = "http://www.example.org/avail"
declare namespace ns2 = "http://www.example.org/quote"
<ns2:quote>
   <name>{ data($priceQuoteDoc/ns0:customerName) }</name>
   <address>{ concat($priceQuoteDoc/ns0:shipAddress/@street , ",",
       $priceQuoteDoc/ns0:shipAddress/@city , ",",
       xf:upper-case($priceQuoteDoc/ns0:shipAddress/@state) , ",",
       $priceQuoteDoc/ns0:shipAddress/@zip) }</address>
   {
       for $priceRequest in 
$priceQuoteDoc/ns0:priceRequests/ns0:priceRequest,
          $availRequest in $availQuoteDoc/ns1:availRequest
       where data($priceRequest/ns0:widgetId) = 
data($availRequest/ns1:widgetId)
       return
          <quoteResponse/>
   }
</ns2:quote>
```
The link between the **widgetId** nodes generates the where clause in the for loop, as shown in bold in the preceding query listing. This where clause constrains or limits the output of the for loop. Specifically, the where clause specifies that if the expression in the where clause is true, the for loop will output the contents of the return. For this example, if the **widgetId** of the availRequest element is equal to the **widgetId** of the priceQuest element, the following XML data is returned:

```
<quoteResponse/>
```
An empty quoteReponse element isn't very useful. In the following task: ["Add Links to](#page-39-0)  [Populate the quoteResponse Element" on page 5-8](#page-39-0), you will add data links that will populate the quoteResponse element.

#### <span id="page-39-0"></span>**Add Links to Populate the quoteResponse Element**

- 1. Select the **Design View** tab.
- 2. From the **Source** pane, drag-and-drop the **priceQuoteDoc/priceRequests/priceRequest/widgetId** node onto the **quote**/**quoteResponse/widgetId** node in the **Target** pane.
- 3. From the **Source** pane, drag-and-drop the **priceQuoteDoc/priceRequests/priceRequest/price** node onto the **quote/quoteResponse/unitPrice** node in the **Target** pane.
- 4. From the **Source** pane, drag-and-drop the **availQuoteDoc/availRequest/requestedQuantity** node onto the **quote**/**quoteResponse/requestedQuantity** node in the **Target** pane.
- 5. From the **Source** pane, drag-and-drop the **availQuoteDoc/availRequest/quantityAvail** node onto the **quote**/**quoteResponse/fillOrder** node in the **Target** pane.
- 6. From the **Source** pane, drag-and-drop the **availQuoteDoc/availRequest/shipDate** node onto the **quote**/**quoteResponse/shipDate** node in the **Target** pane.
- 7. From the **Source** pane, drag-and-drop the **taxRate** Java primitive onto the **quote**/**quoteResponse/taxRate** node in the **Target** pane.
- 8. From the **Source** pane, drag-and-drop the **taxRate** Java primitive onto the **quote**/**quoteRespons/totalCost** node in the **Target** pane.
	- **Note:** In the next section, to calculate the total cost of the order, you will edit the link between the **taxRate** Java primitive and the **quote**/**quoteResponse/totalCost** node.

In the **Design View**, the following links are displayed, as shown in the following figure.

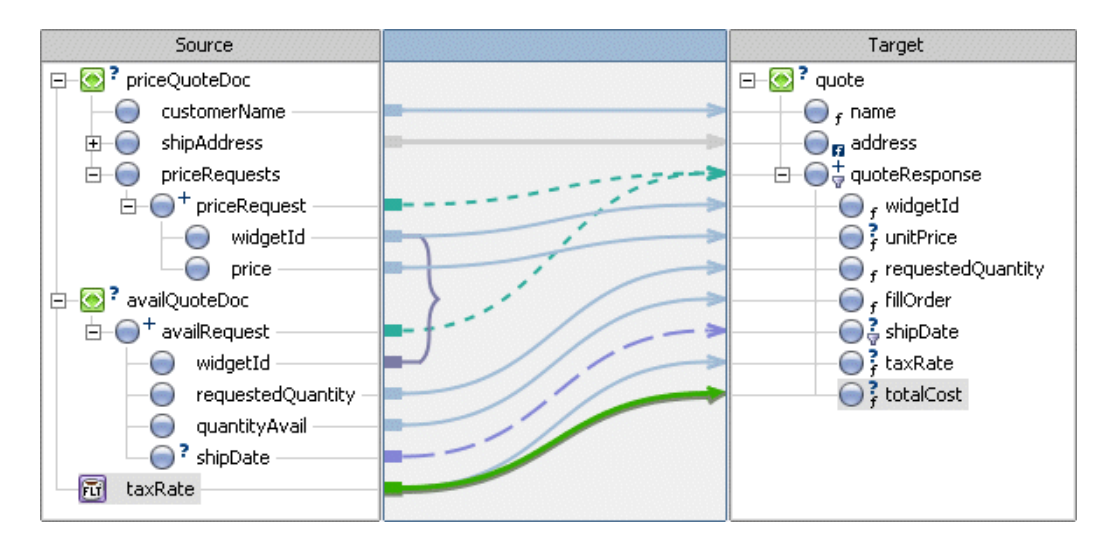

9. Save all the files in this application. From the WebLogic Workshop menu bar, choose **File**→**Save All**.

#### <span id="page-40-0"></span>**Call the calculateTotalPrice User Method From the Query**

- 1. Select the **Design View** tab.
- 2. Select the link between the **taxRate** Java primitive and the **quote/quoteResponse/totalCost** node.
- 3. In the **Palette**, find the **User Functions** section. (If the **Palette** is not visible, from the WebLogic Workshop menu bar, choose **View**→**Windows**→**Palette**.)
- 4. In the **User Functions** section of the **Palette**, select the **calculateTotalPrice** function, and drag-and-drop it into the **General Expression** pane.

Leave \$float-var selected in the **General Expression** pane.

5. In the **Source** pane, select the **taxRate** node and drag-and-drop it onto the \$float-var parameter of the **General Expression** pane.

In the **General Expression** pane, the default argument: **\$float\_var** is replaced with the **\$taxRate** argument and the next argument becomes selected, as shown in the following figure.

```
\timesConstraints Target Expression
Expression Type: ◉ General ○ If Then Else
- | General Expression
                                                                                                     Apply
                                                                                                              \blacktrianglecalculateTotalPrice($taxRate,
           fint-var,
           §float-var,
           $boolean-var)
```
Leave \$int-var selected in the **General Expression** pane.

6. In the **Source** pane, select **availQuoteDoc/availRequest/requestedQuantity** and drag-and-drop it onto the selected **\$int-var** argument in the **General** pane.

In the **General Expression** pane, the default argument: **\$int\_var** is replaced with the **\$availRequest/ns1:requestedQuantity** argument and the next argument becomes selected, as shown in the following figure.

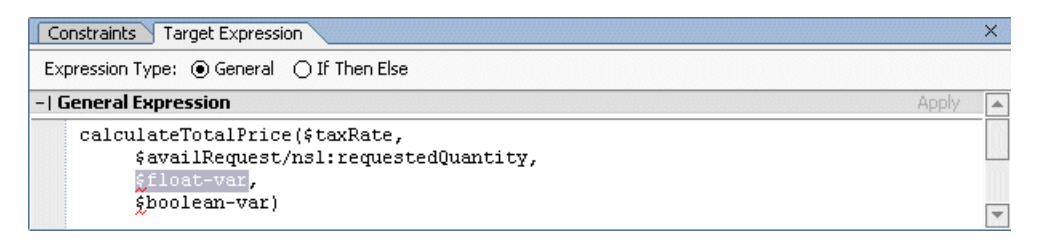

Leave \$float-var selected in the **General Expression** pane.

7. In the **Source** pane, select **priceQuoteDoc/priceRequests/priceRequest/price** and drag-and-drop it onto the selected **\$float-var** argument in the **General Expression** pane.

In the **General Expression** pane, the default argument: **\$float\_var** is replaced with the **\$priceRequest/ns0:price** argument and the next argument becomes selected, as shown in the following figure.

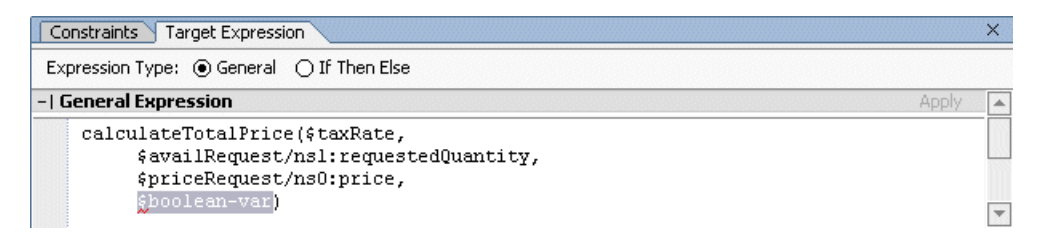

Leave \$boolean-var selected in the **General Expression** pane.

8. In the **Source** pane, select **availQuoteDoc/availRequest/quantityAvail** and drag-and-drop it onto the selected **\$boolean-var** argument in the **General Expression** pane.

In the **General Expression** pane, the default argument: **\$boolean\_var** is replaced with the **\$availRequest/ns1:quantityAvail** argument, as shown in the following figure.

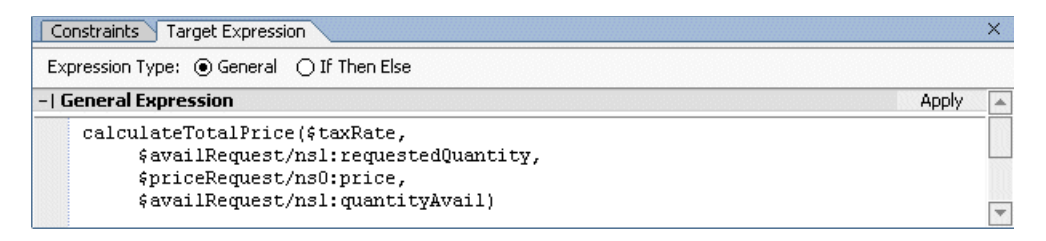

9. Click **Apply**.

In the **Design View**, the following is displayed, as shown in the following figure.

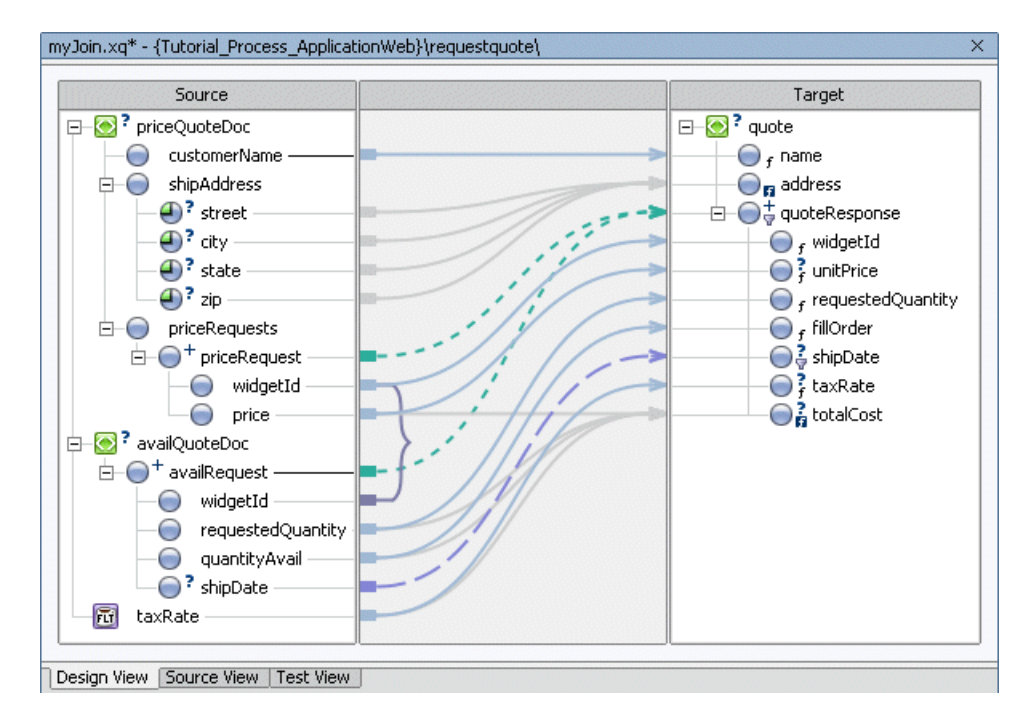

10. Save all the files in this application. From the WebLogic Workshop menu bar, choose **File**→**Save All**.

#### <span id="page-43-0"></span>**To View the Generated Query**

- 1. Select the **Source View** tab.
- 2. Expand **prolog**.

The following query is displayed in **Source View**:

```
{-- requestquote/MyTutorialJoin.dtf#myJoin --}
declare namespace ns0 = "http://www.example.org/price"
declare namespace ns1 = "http://www.example.org/avail"
declare namespace ns2 = "http://www.example.org/quote"
<ns2:quote>
   <name>{ data($priceQuoteDoc/ns0:customerName) }</name>
   <address>{ concat($priceQuoteDoc/ns0:shipAddress/@street , ",",
       $priceQuoteDoc/ns0:shipAddress/@city , ",",
       xf:upper-case($priceQuoteDoc/ns0:shipAddress/@state) , ",",
       $priceQuoteDoc/ns0:shipAddress/@zip) }</address>
   {
       for $priceRequest in 
$priceQuoteDoc/ns0:priceRequests/ns0:priceRequest,
          $availRequest in $availQuoteDoc/ns1:availRequest
       where data($priceRequest/ns0:widgetId) = 
data($availRequest/ns1:widgetId)
       return
          <quoteResponse>
              <widgetId>{ data($priceRequest/ns0:widgetId) }</widgetId>
              <unitPrice>{ data($priceRequest/ns0:price) }</unitPrice>
              <requestedQuantity>{ 
data($availRequest/ns1:requestedQuantity) }</requestedQuantity>
              <fillOrder>{ data($availRequest/ns1:quantityAvail) 
}</fillOrder>
              {
                  for $shipDate in $availRequest/ns1:shipDate
                  return
                      <shipDate>{ data($shipDate) }</shipDate>
              }
              <taxRate>{ $taxRate }</taxRate>
              <totalCost>{ calculateTotalPrice($taxRate,
                  $availRequest/ns1:requestedQuantity,
                  $priceRequest/ns0:price,
                  $availRequest/ns1:quantityAvail) }</totalCost>
          </quoteResponse>
}
</ns2:quote>
```
The links added in the preceding task generate the additional XQuery source code listed between the <quoteResponse> and </quoteResponse> tags highlighted in bold in the preceding query listing.

#### <span id="page-44-0"></span>**To Test the Query**

- 1. Select the **Test View** tab.
- 2. There are three import parameters to the myJoin Transformation method: \$priceQuoteDoc, \$availQuoteDoc, and \$taxRate. In the task: ["To Test the Simple](#page-27-1)  [Query" on page 4-6](#page-27-1), you imported PriceQuote.xml as source data for the \$priceQuoteDoc parameter. In this step, you import AvailQuote.xml for the source parameter: \$availQuoteDoc:
	- a. From the drop-down menu in the **Source Data** pane, select **\$availQuoteDoc**.
	- b. Click **Import...** .

The **Open XML File to Test** dialog box is displayed.

- c. Double-click the **requestquote** folder.
- d. Double-click the **testxml** folder.
- e. Double-click the AvailQuote.xml file.

A graphical representation of the AvailQuote.xml file appears in the **Source Data** pane.

- 3. From the drop-down menu in the **Source Data** pane, select **\$taxRate** .
- 4. In the **Node Value** field of the **\$taxRate** node, double-click the existing value, enter "0.08", and then press **Enter** on your keyboard
- 5. In the **Result Data**, pane click **Test**.

The query is run with the test XML data. A graphical representation of the resulting XML data is shown in the **XML Design View** of the **Result Data** pane, as shown in the following figure.

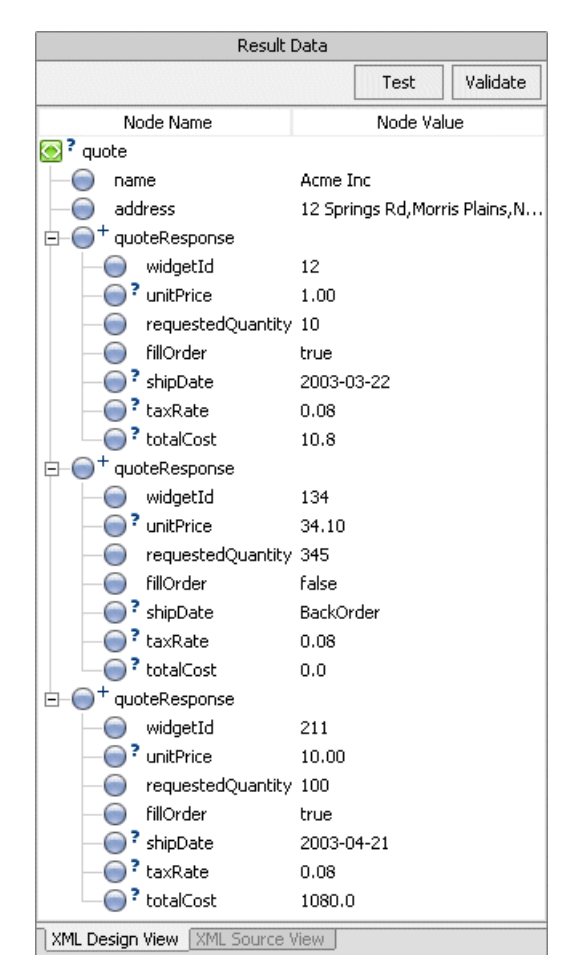

This query joins the two sets of source repeating elements (availRequest and priceRequest) to a single repeating element (quoteResponse).

- 6. To view resulting data as XML, in the **Result Data** pane, select the **XML Source View** tab.
- 7. To check that the resulting XML data from the query is valid against the associated XML Schema, in the **Result Data** pane click **Validate**.

The **Output** tab will show whether the XML data is valid to the target XML Schema. In this example, the resulting XML data is checked against the XML Schema in the Quote.xsd file. To learn more, see [Validating](http://edocs.bea.com/workshop/docs81/doc/en/integration/dtguide/dtguidemappervalidating.html).

#### <span id="page-46-0"></span>**Create an Instance of the MyTutorialJoin Control**

In this task, you create an instance of the MyTutorialJoin.dtf control.

- 1. View the RequestQuote business process in the **Design View**:
	- a. If the **Application** tab is not visible in WebLogic Workshop, from the menu bar choose **View**→**Application**.
	- b. In the **Application** tab, double-click Tutorial\_Process\_Application\Tutorial\_Process\_ApplicationWeb\request quote\RequestQuote.jpd and select the **Design View** tab.
- 2. Click **Add** on the **Controls** tab, then choose **Integration Controls**→**Transformation** from the drop-down menu. (If the **Controls** pane is not visible in WebLogic Workshop, from the menu bar, choose **View**→**Windows**→**Data Palette**. The **Controls** pane is at the bottom of the **Data Palette**.)
	- **Note:** The **Data Palette** associated with business processes is different than the **Data Palette** associated with the mapper.

The **Insert - Transformation** dialog box is displayed.

- 3. In the **Insert Transformation** dialog box, complete the following steps:
	- a. In **Step 1**, enter **myTutorialJoin** as the variable name for the control.
	- b. In **Step 2**, ensure that the following option is selected: **Use a Transformation already defined by a DTF file**.
	- c. Click **Browse** beside the **DTF file** field, expand the **requestquote** folder, select **MyTutorialJoin.dtf,** and then click **Select** to close the file browser.

The following in displayed in the **Insert - Transformation** dialog box:

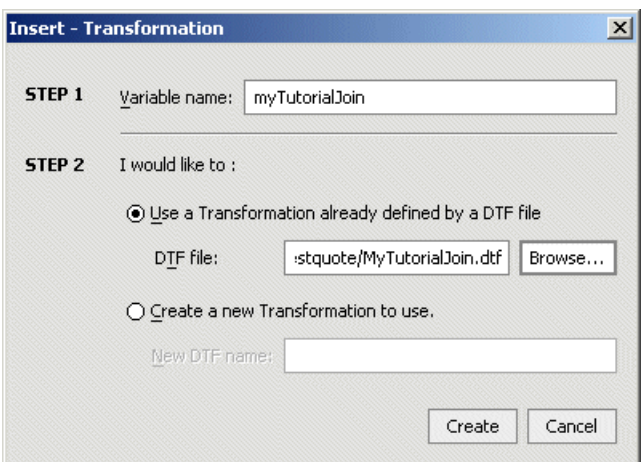

4. Click **Create** to close the **Insert - Transformation** dialog box.

An instance called **myTutorialJoin** is created in your project and displayed in the **Controls** pane as shown by the following figure:

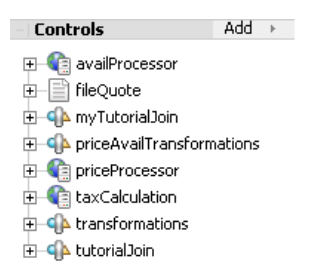

#### <span id="page-47-0"></span>**Edit the Node That Invokes the Transformation**

In this task, you edit the **Combine Price and Avail Quotes** node in the RequestQuote business process and change the instance that gets invoked by this node from an instance of the TutorialJoin.dtf to an instance of the MyTutorialJoin.dtf. Additionally, you change the design of the **Combine Price and Avail Quotes** node to call the myJoin() method on the **MyTutorialJoin** control. The myJoin() method combines the data returned to your business process from different systems creating a single XML response document (quote) that is subsequently returned to the business process's client.

1. In the RequestQuote business process, double-click the **Combine Price and Avail Quotes** node to open its node builder.

The node builder opens on the **General Settings** pane.

- 2. From the drop-down menu in the **Control** field select **myTutorialJoin**.
- 3. Select QuoteDocument myJoin() from the **Method** field.
- 4. Click **Send Data** to open the second pane of the node builder.

The **Select variables to assign** fields are populated with default variables. The data types match the data type expected in the source parameters to the  $myJoin()$  method as shown in the following list:

**priceQuote** holds the price quote data, which is returned from the PriceProcessor service in the **For Each** loop in your business process.

**availQuote** holds the availability quote data, which is returned from the AvailProcessor service in the **For Each** loop in your business process.

**taxRate** holds the rate of sales tax applied to the quote, based on the shipping address, which is returned to your business process from the taxCalculation service.

The **Control Expects** fields are populated with the data type expected by the myJoin() method on the **MyTutorialJoin** control, as shown in the following figure.

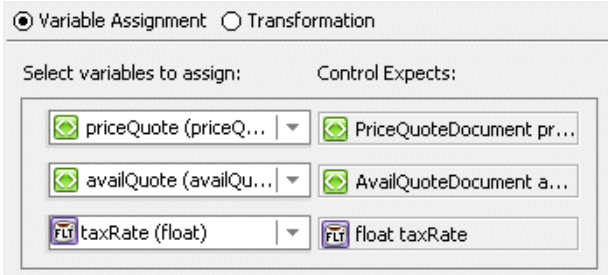

5. Click **Receive Data** to open the third pane of the node builder.

On the **Receive Data** tab, the **Select variables to assign** field is populated with the default variable: **Quote**. The data type matches the data type expected in the target parameter to the myJoin() method. The **Control Expects** field is populated with the data type returned by the myJoin() method: **QuoteDocument**, as shown in the following figure.

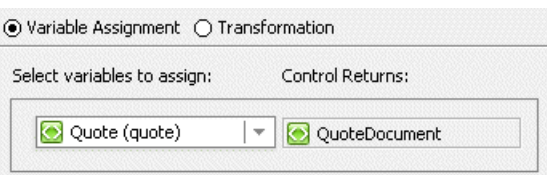

- 6. In the node builder, click **X** in the top right-hand corner to save your specifications and close the node builder.
- 7. Save all the files in this application, including the RequestQuote business process. From the WebLogic Workshop menu bar, choose **File**→**Save All**.

#### <span id="page-49-0"></span>**To Run the Business Process**

Earlier in this tutorial, you entered the XML data that is run against the query. During run time, the business process builds the XML data and passes it to the query that was built in this tutorial. To run the business process and invoke the query, follow the instructions in [Step 12: Run the](http://edocs.bea.com/workshop/docs81/doc/en/integration/tutorial/tutlogic/tutWLIProcessTest.html)  [RequestQuote Business Process](http://edocs.bea.com/workshop/docs81/doc/en/integration/tutorial/tutlogic/tutWLIProcessTest.html) in the *Tutorial: Building Your First Business Process*.

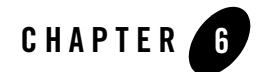

## <span id="page-50-0"></span>Understanding the Concepts

This section is optional and provides detailed conceptual information about the following topics:

- [Understanding the Transformation](#page-50-1)
- [Understanding XML Repeating Nodes](#page-53-0)

### <span id="page-50-1"></span>**Understanding the Transformation**

The transformation occurring in the query built in ["Step 3: Mapping Elements and Attributes" on](#page-22-1)  [page 4-1](#page-22-1) is shown in the following figure:

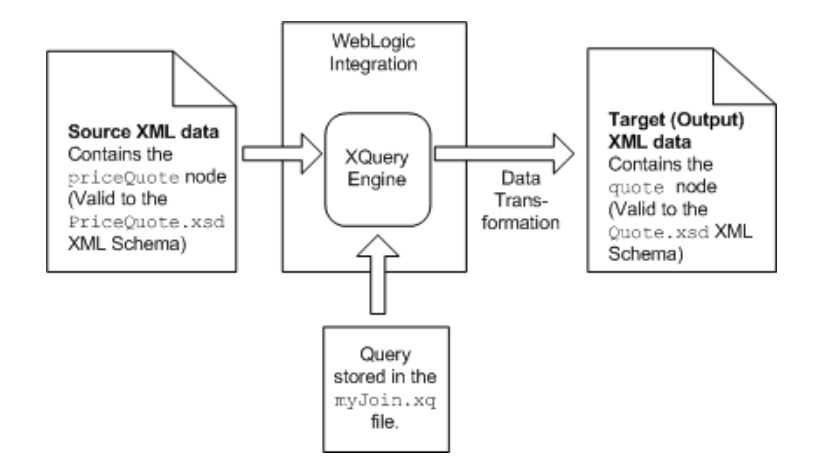

The query generated in ["To Map Attributes of an Element to Single Element" on page 4-4](#page-25-1) is shown in the following listing:

```
{-- requestquote/MyTutorialJoin.dtf#myJoin --}
declare namespace ns0 = "http://www.example.org/price"
declare namespace ns1 = "http://www.example.org/avail"
declare namespace ns2 = "http://www.example.org/quote"
<ns2:quote>
       <name>{ data($priceQuoteDoc/ns0:customerName) }</name>
       <address>{ concat($priceQuoteDoc/ns0:shipAddress/@street ,
              $priceQuoteDoc/ns0:shipAddress/@city ,
              $priceQuoteDoc/ns0:shipAddress/@state ,
              $priceQuoteDoc/ns0:shipAddress/@zip) }</address>
```
</ns2:quote>

The first three lines of this query are namespace declarations. These namespace declarations are part of the query prolog. For each namespace in the source and target XML Schema, the mapper generates a namespace declaration. For example, the mapper generates the namespace declaration: ns0 for the namespace URI (http://www.example.org/price) defined in the XML Schema of the PriceQuote.xsd file. Namespaces are used to uniquely distinguish elements in XML Schema from elements in another XML Schema.

The following steps describe the transformation that occurs when the source XML data is run against the preceding query:

1. The fifth line of the query is shown in the following listing:

```
<ns2:quote>
```
This line of the query becomes the first line of the XML output, as shown in the following listing:

```
<quot:quote xmlns:quot="http://www.example.org/quote">
```
During the transformation, the namespace prefix for the quote element changes. In the query, the namespace prefix associated with http://www.example.org/quote namespace URI is ns2. However, in the resulting XML data, the namespace prefix generated for the http://www.example.org/quote namespace URI is quot. This namespace declaration is highlighted in bold in the preceding listing.

2. The sixth line of the query is shown in the following listing:

```
<name>{data($priceQuoteDoc/ns0:customerName)}</name>
```
This line of the query transforms the customerName element of the priceQuote element to the name element of the quote element.

The following steps describe the transformation that occurs on this line of XQuery code:

- a. The <name> and </name> tags transform directly to XML output.
- b. Characters between curly braces  $\{\}$  are interpreted in a special way by the XQuery engine. That is, characters surrounded by curly braces are not transformed directly into XML. Specifically, in this example, the curly braces surrounding the data method specify that the data function of the XQuery language should be executed.

The data function returns the value of the passed in XML node. For this example, the argument to the data function is the following XPath expression: \$priceQuoteDoc/ns0:customerName. The \$priceQuoteDoc variable contains the contents of the priceQuote element, including its subelements. This XPath expression returns the customerName node of the priceQuote element. (The / XPath operator delineates parent nodes from child nodes.)

The XQuery data function takes customerName node and returns the value of the node, the string: Acme Inc. This string is placed between the  $\langle$  -name  $\rangle$  and  $\langle$  name  $\rangle$ tags resulting in the following line of output XML data, as shown in the following listing:

<name>Acme Inc</name>

3. The seventh line in the query is shown in the following listing:

```
<address>{ concat($priceQuoteDoc/ns0:shipAddress/@street,
$priceQuoteDoc/ns0:shipAddress/@city,
$priceQuoteDoc/ns0:shipAddress/@state,
$priceQuoteDoc/ns0:shipAddress/@zip) }</address>
```
The following steps describe the transformation that occurs on this line of XQuery code.

- a. The <address> and </address> tags transform directly to XML output.
- b. Characters between curly braces {} are interpreted in a special way by the XQuery engine. That is, characters surrounded by curly braces are not transformed directly into XML. Specifically, in this example, the curly braces surrounding the data method specify that the data function of the XQuery language should be executed.
- c. The concat function takes the values of all its arguments, concatenates these values together, and returns them as a string. For this example, the concat function takes the values of the all the XPath expressions and concatenates them together in one address string. Additionally, all the arguments in this concat function are XPath expressions that return the value of specified attribute, as shown in the following table.

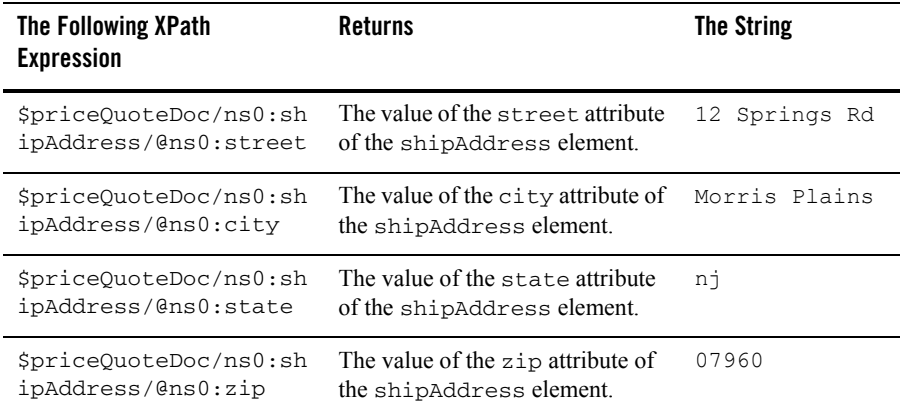

The return string of the concat function is placed between the  $\alpha$  and  $\alpha$ <address> tags resulting in the following line of XML data, as shown in the following listing:

<address>12 Springs RdMorris Plainsnj07960</address>

4. The last line of the query is shown in the following listing:

</ns2:quote>

The last line of the query becomes the last line of the XML output, as shown in the following listing:

</quot:quote>

The resulting address element has no delimiter between the street, city, state, and zip code fields, making the address difficult to read and parse. For instructions on adding delimiters to this query, return to ["To Edit and Retest the Simple Query" on page 4-7](#page-28-1) in the main section of this tutorial.

### <span id="page-53-1"></span><span id="page-53-0"></span>**Understanding XML Repeating Nodes**

A repeating node means that more than one instance of this node can be specified. For example, in the following XML data there are three instances of the **priceRequest** node, as shown in the following listing:

```
<?xml version="1.0"?>
<priceQuote xmlns="http://www.example.org/price">
   <customerName>Acme Inc</customerName>
```

```
<shipAddress street="12 Springs Rd" city="Morris Plains" state="nj" 
zip="07960"/>
   <priceRequests>
       <priceRequest>
           <widgetId>12</widgetId>
           <price>1.00</price>
       </priceRequest>
       <priceRequest>
           <widgetId>134</widgetId>
           <price>34.10</price>
       </priceRequest>
       <priceRequest>
           <widgetId>211</widgetId>
           <price>10.00</price>
       </priceRequest>
   </priceRequests>
</priceQuote>
```
A segment of the XML Schema for the preceding XML data is shown in the following listing:

```
<?xml version="1.0"?>
<xsd:schema . . . >
. . .
   <xsd:element name="widgetId" type="xsd:integer"/>
   <xsd:element name="price" type="xsd:float"/>
   <xsd:element name="priceRequest">
      <xsd:complexType>
          <xsd:sequence>
              <xsd:element ref="pri:widgetId"/>
              <xsd:element ref="pri:price"/>
          </xsd:sequence>
      </xsd:complexType>
   </xsd:element>
   <xsd:element name="priceRequests">
       <xsd:complexType>
          <xsd:sequence>
              <xsd:element ref="pri:priceRequest" minOccurs="1" 
maxOccurs="10"/>
          </xsd:sequence>
       </xsd:complexType>
   </xsd:element>
. . .
   <xsd:element name="priceQuote">
       <xsd:complexType>
          <xsd:sequence>
              <xsd:element ref="pri:customerName" minOccurs="1" maxOccurs="1"/>
              <xsd:element ref="pri:shipAddress" minOccurs="1" maxOccurs="1"/>
              <xsd:element ref="pri:priceRequests"/>
          </xsd:sequence>
```

```
</xsd:complexType>
   </xsd:element>
</xsd:schema>
```
The minOccurs="1" and maxOccurs="10" settings, in the definition of the priceRequest element (highlighted in bold in the preceding listing), specify that there can be one to ten instances of the priceRequest element. This defines priceQuote as a repeating element.

#### **To View the Full listing of the XML Schema, Open the PriceQuote.xsd file**

- 1. In the **Application** tab, expand **Schemas** folder. (If the **Application** tab is not visible in WebLogic Workshop, from the menu bar choose **View**→**Application**.)
- 2. Double-click the **PriceQuote.xsd** icon.

The PriceQuote.xsd file is displayed.

- 3. Return to the **Design View** of the myJoin.xq file:
	- a. In the **Application** tab, double-click Tutorial Process Application\Tutorial Process ApplicationWeb\ requestquote\MyTutorialJoin.dtf\myJoin.xq
	- b. Select the **Design View** tab.